## Resizing an Image for Projection

Prepare your image as you normally do, but leave the resolution at 72 pixels/inch

## **Method 1**

Using the Crop Tool ( Landscape Orientation only)

- 1. Select the Crop Tool
- 2. Set the **Width to 1024 px** , the **Height to 768 px** and the **Resolution to 72 pixels/inch**

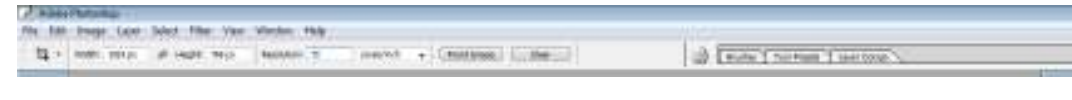

- 3. Crop your image
- 4. Check the **Image Size**

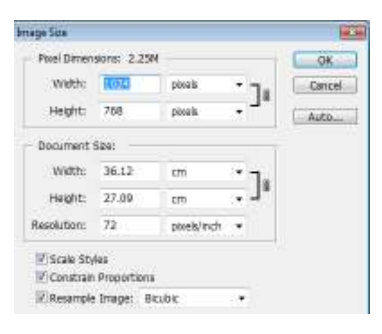

5. Name and save as a JPEG Image (Please include your membership number in brackets e.g. (M2))

## **Method 2**

1. Select **Image Size** 

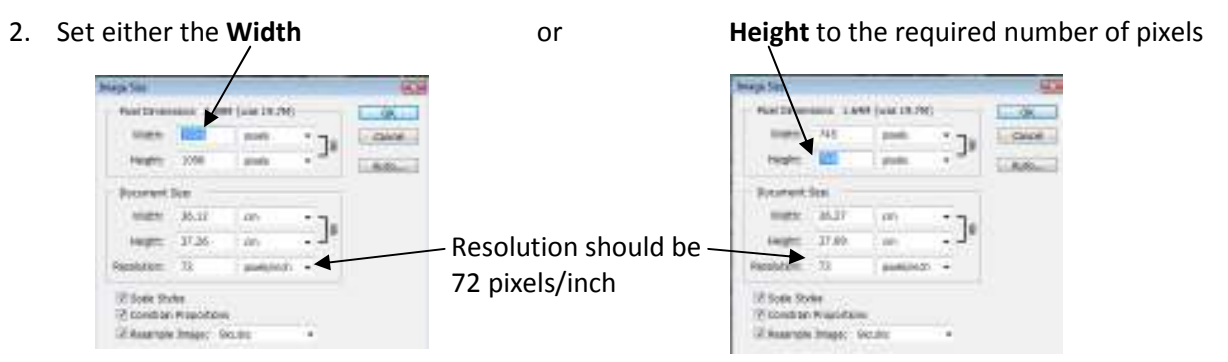

- 3. Click **OK**
- 4. Select **Canvas Size**

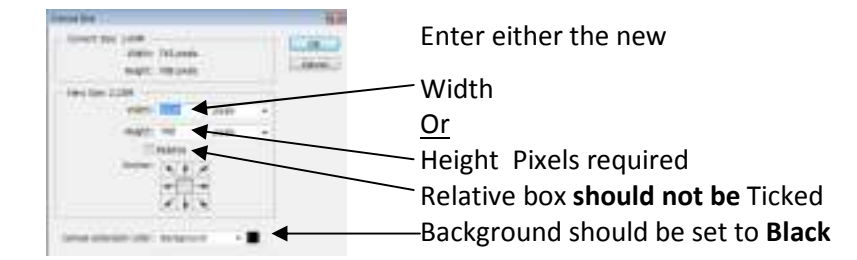

- 5. Click OK
- 6. Check the Image Size (see 4 in method 1)
- 7. Name and save as a JPEG Image (Please include your membership number in brackets e.g. (M2))